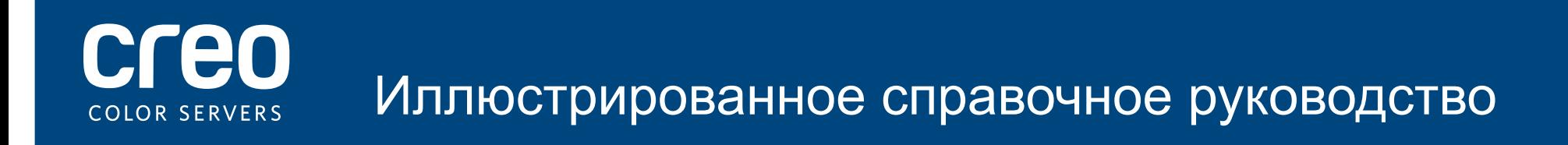

Сервер печати Xerox CX с технологией сервера цветной печати Сгео для принтера цветной печати Xerox 700

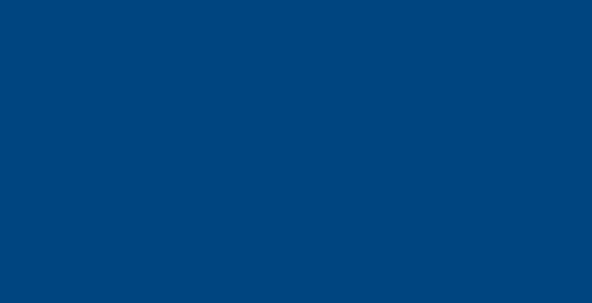

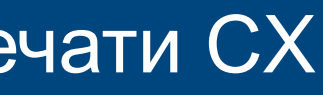

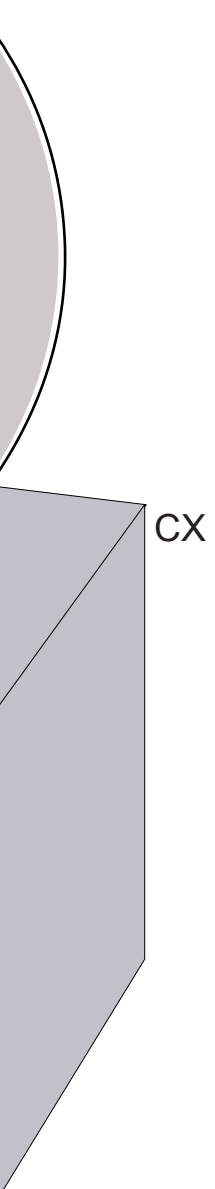

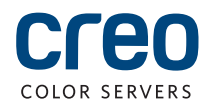

# Кабельные соединения для компьютера сервера печати СХ

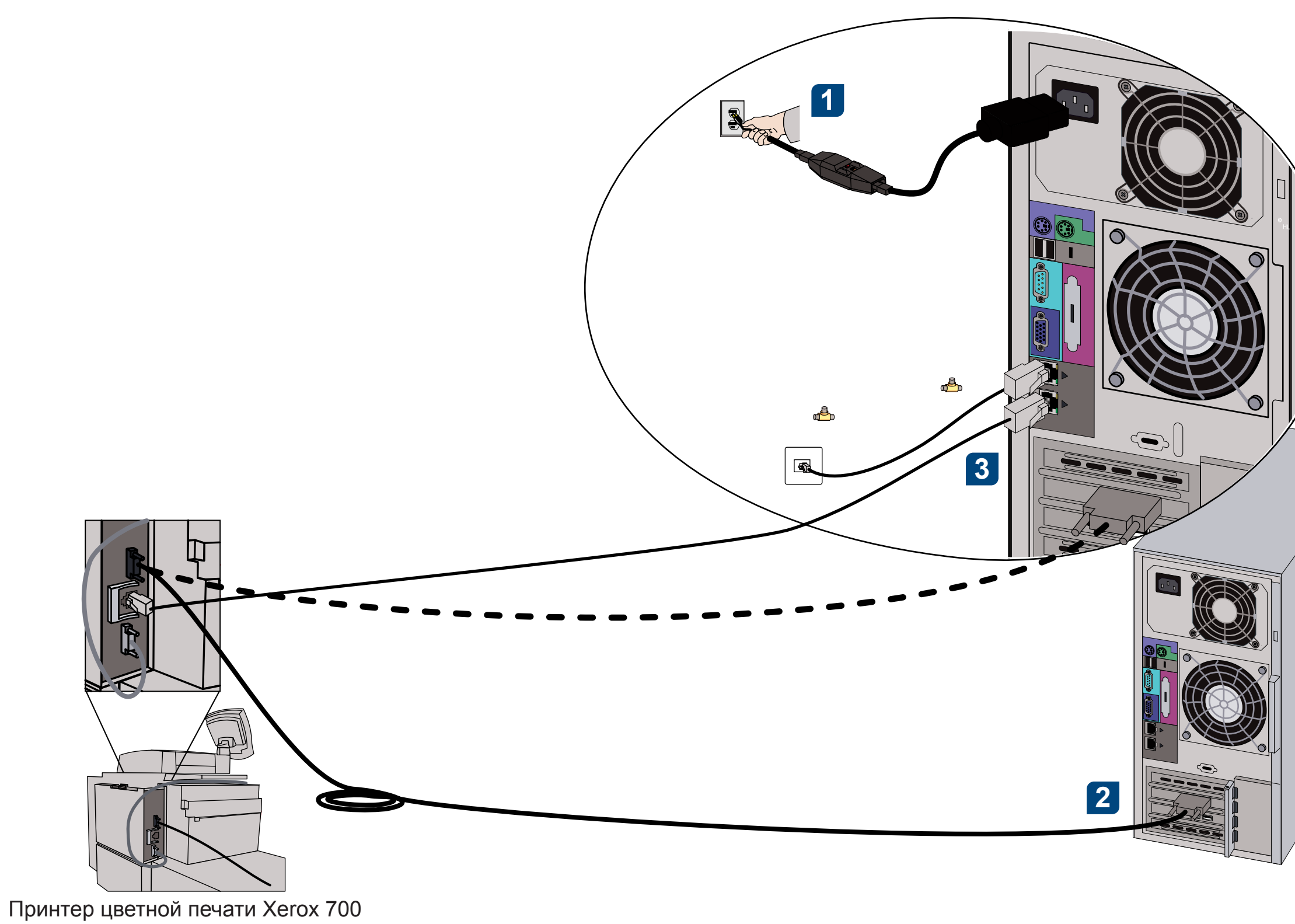

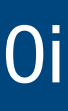

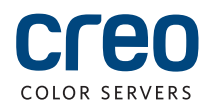

# Комплект дополнительных материалов СХ700i

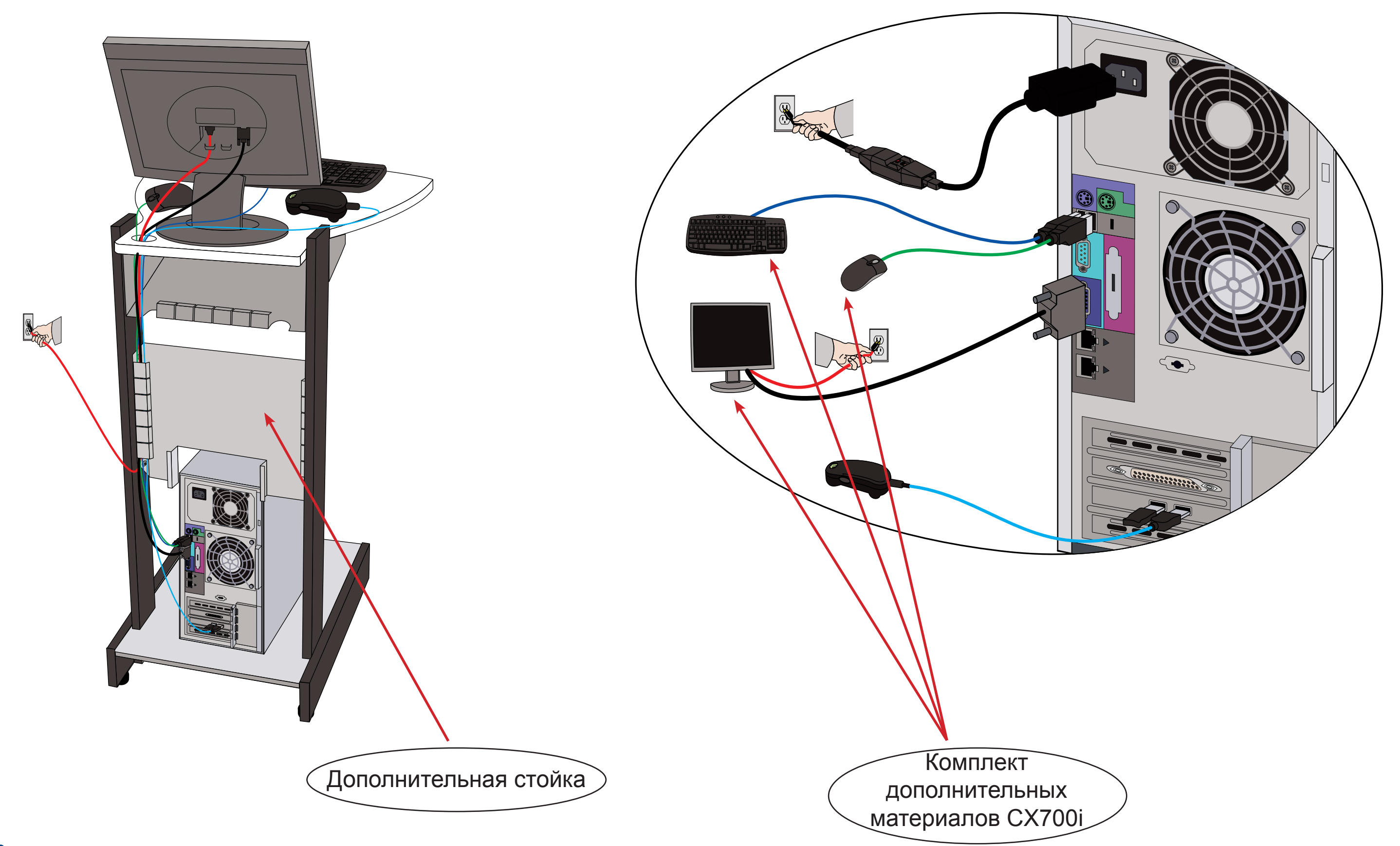

## Дополнительные комплекты для сервера печати СХ

Для сервера печати СХ предусмотрены три дополнительных комплекта, для каждого из которых требуется USB-ключ.

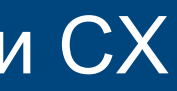

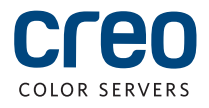

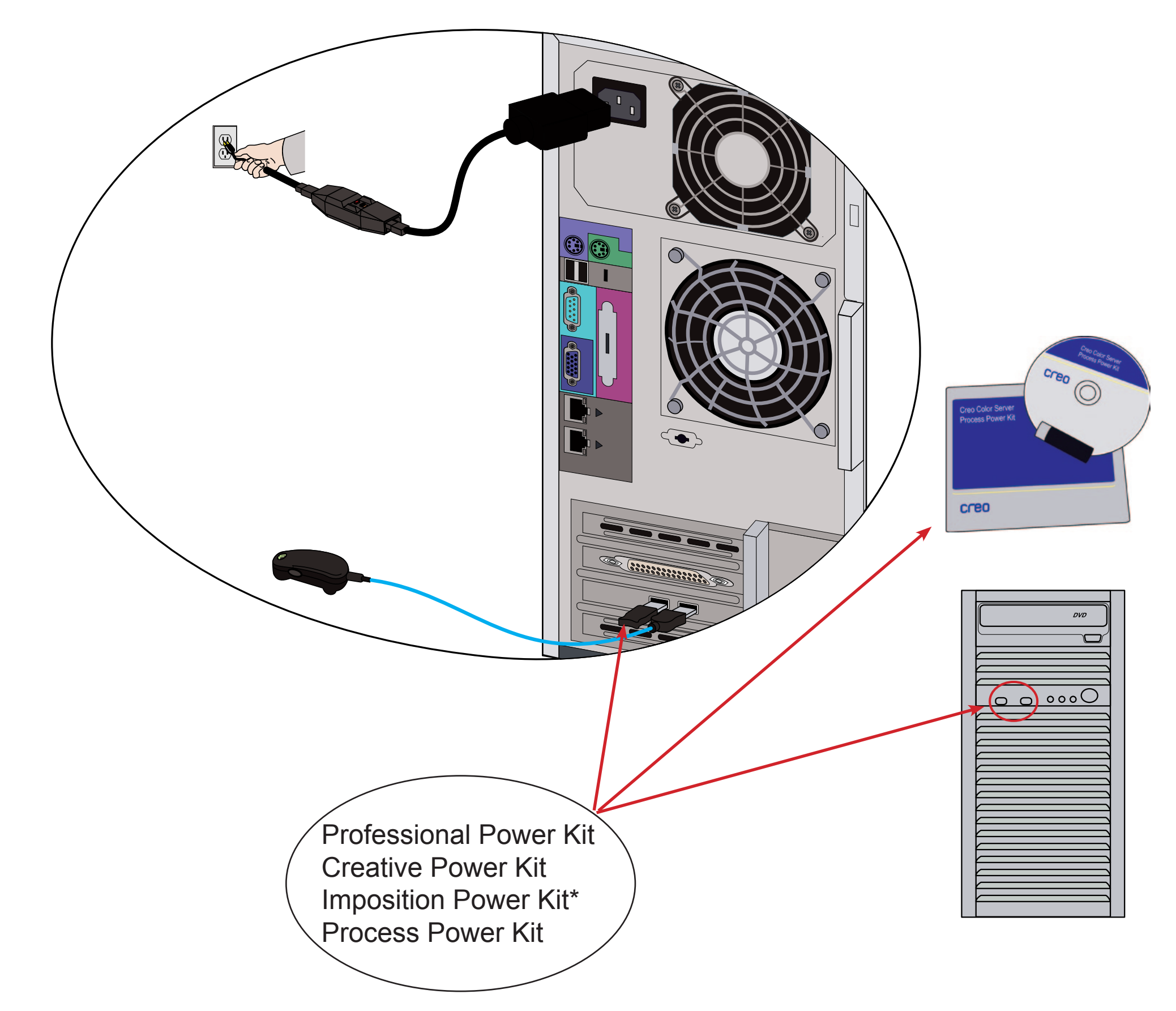

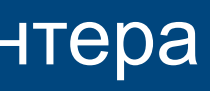

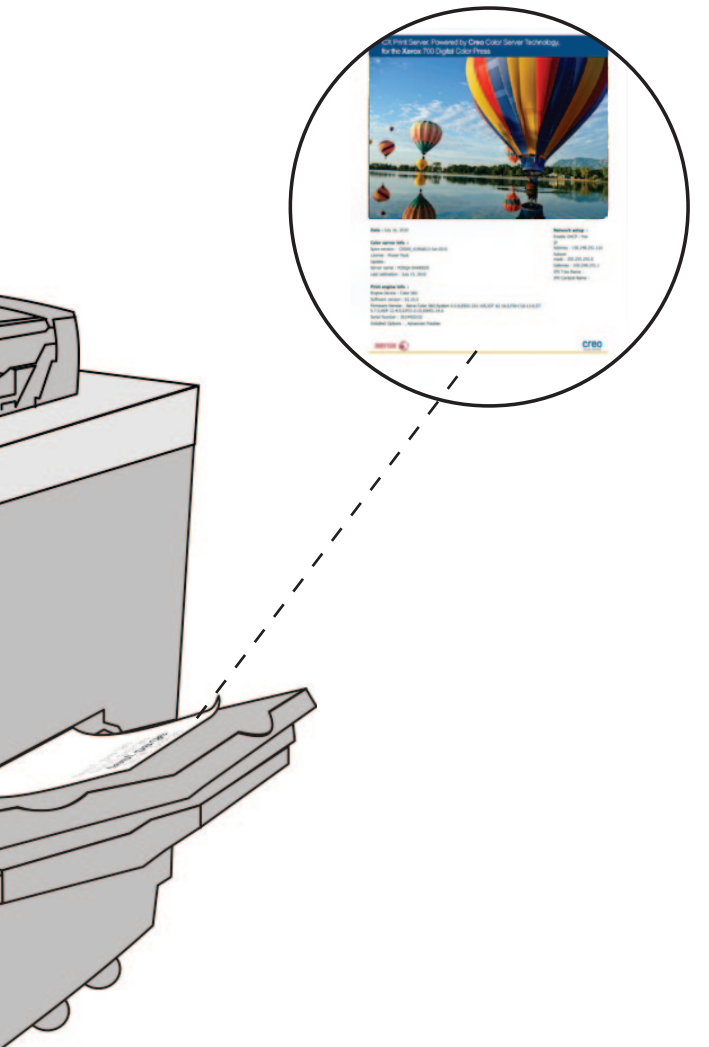

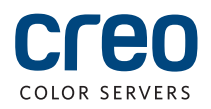

# Включение сервера печати СХ и включение принтера

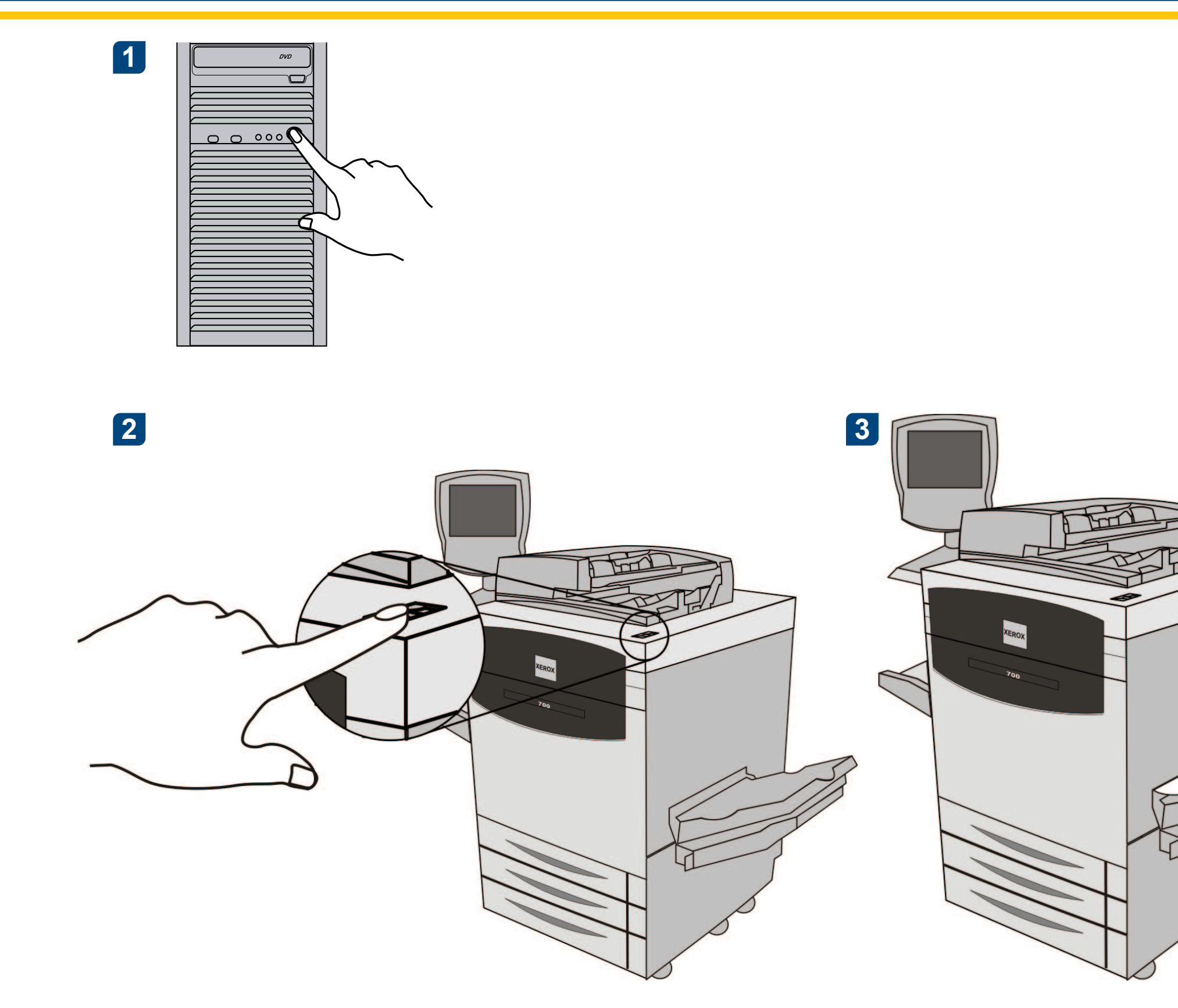

# Установка Imposition Power Kit

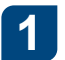

Войдите в систему компьютера с правами администратора.

 $\boxed{2}$ Получите программные файлы. Файл Preps\_6-0-0\_Win\_Installer.exe находится на DVD-диске.

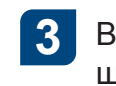

### **14**

Нажмите Установить и следуйте инструкциям на экране, пока установка не будет завершена.

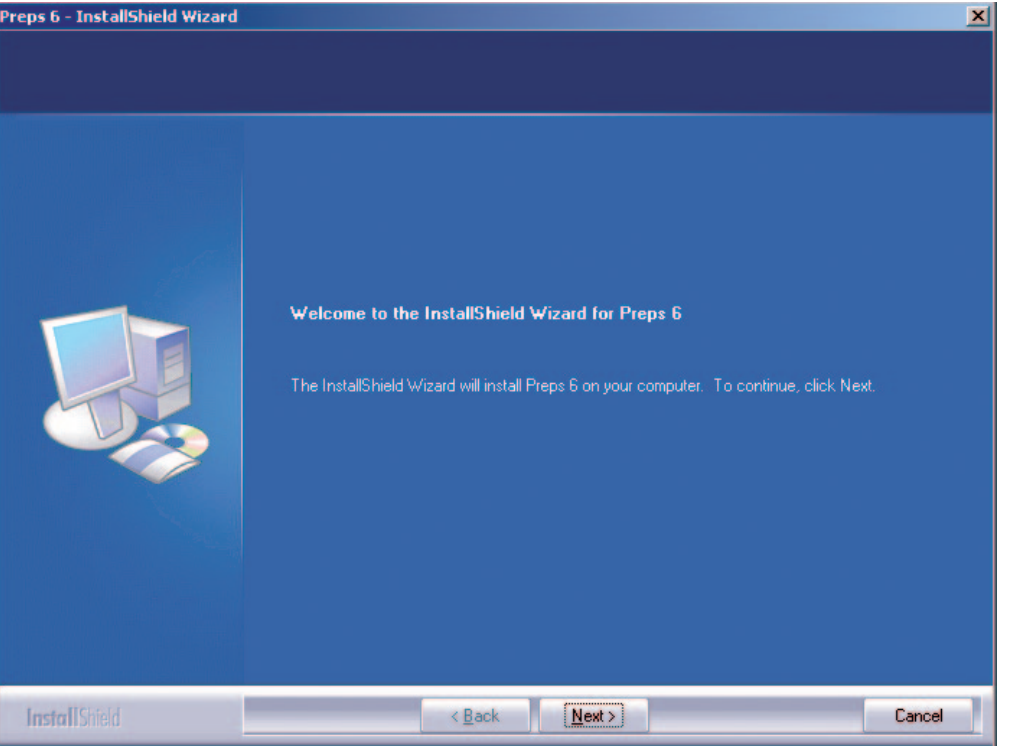

5 При появлении окна "Драйвер іКеу" введите ключ лицензии для завершения установки.

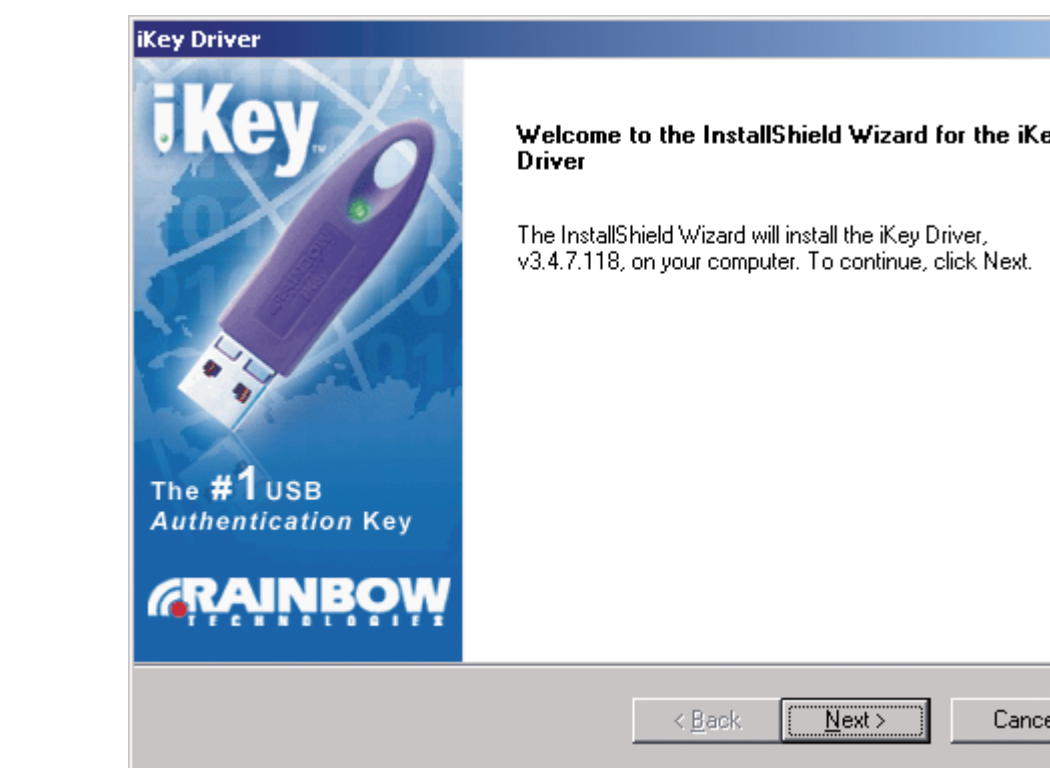

Вставьте DVD-диск в дисковод и дважды щелкните на файле .exe.

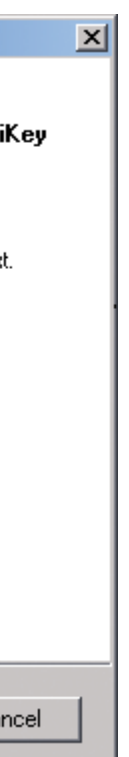

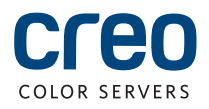

## Настройка сетевого принтера — Windows Server 2008/2003/XP

Эта процедура применяется при работе в ОС Windows Server 2008, Windows Server 2003 и XP.

 $\boxed{2}$ 

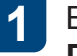

Выберите Пуск > Настройка > Принтеры и факсы.

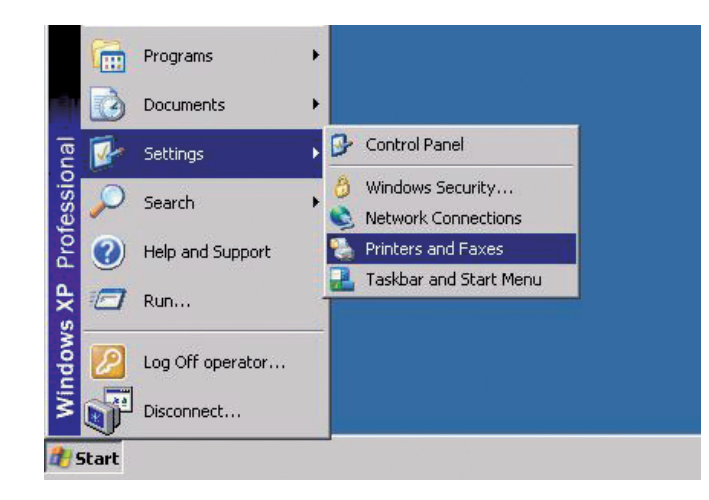

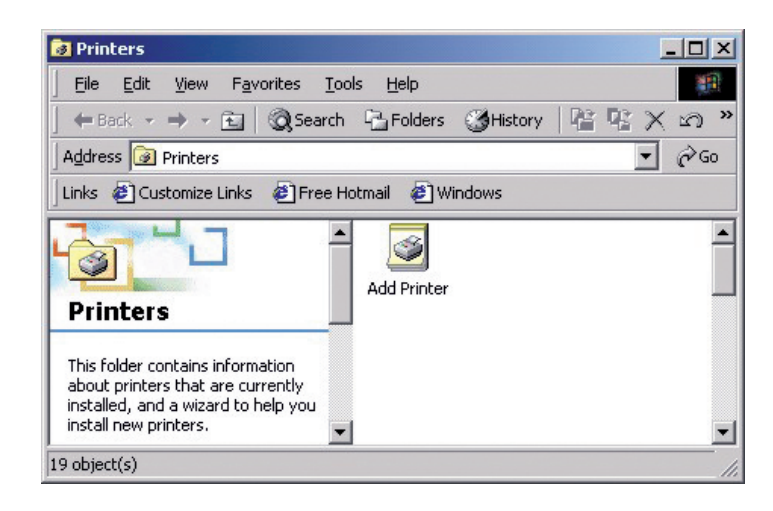

Дважды нажмите Установка принтера.

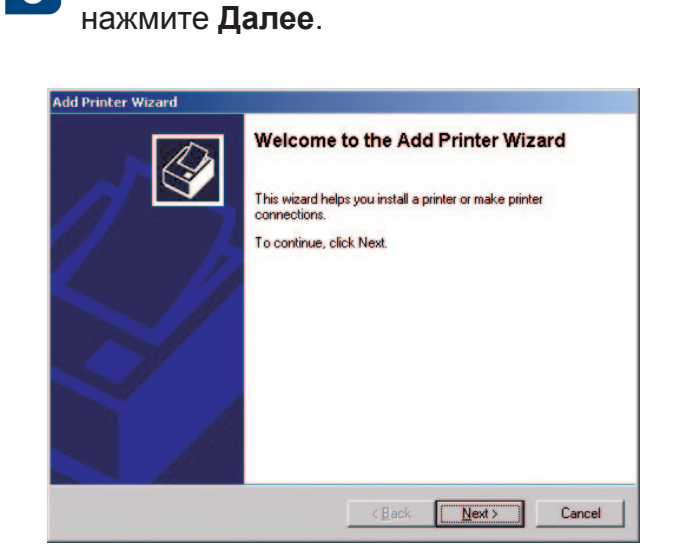

В окне мастера установки принтеров

 $\sqrt{3}$ 

-5

Введите имя сервера печати СХ или нажмите Далее и найдите этот сервер.

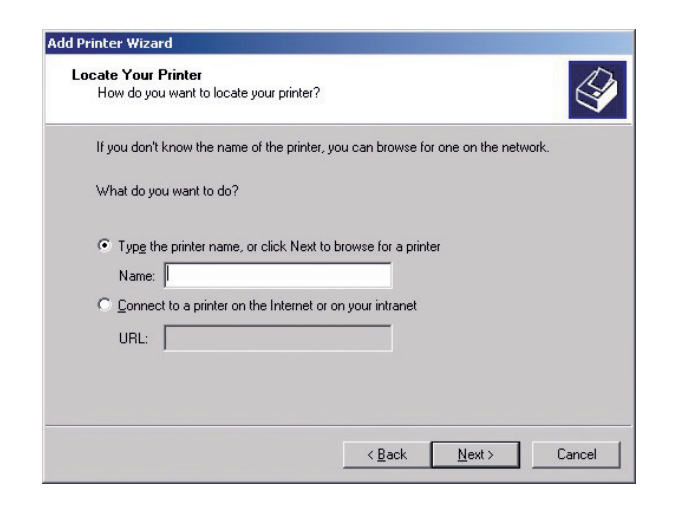

В разделе Общие принтеры двойным 6 щелчком на имени сервера выведите на экран список сетевых принтеров.

Выберите один из сетевых принтеров, например, с именем ProcessPrint, и нажмите кнопку Далее.

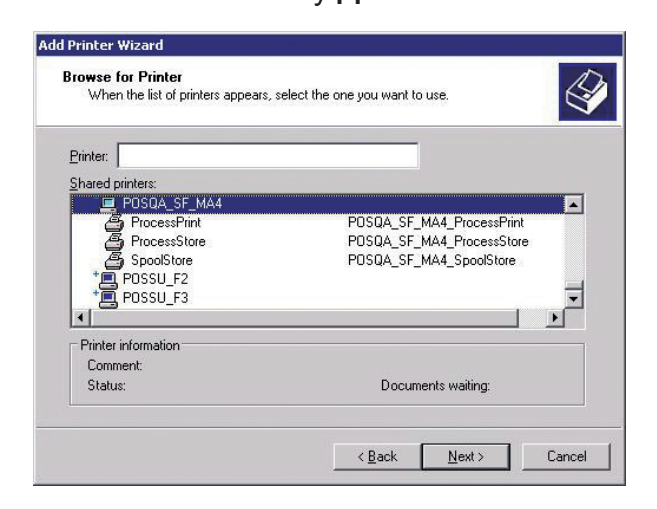

Выберите, будет ли этот принтер использоваться по умолчанию, затем нажмите кнопку Далее.

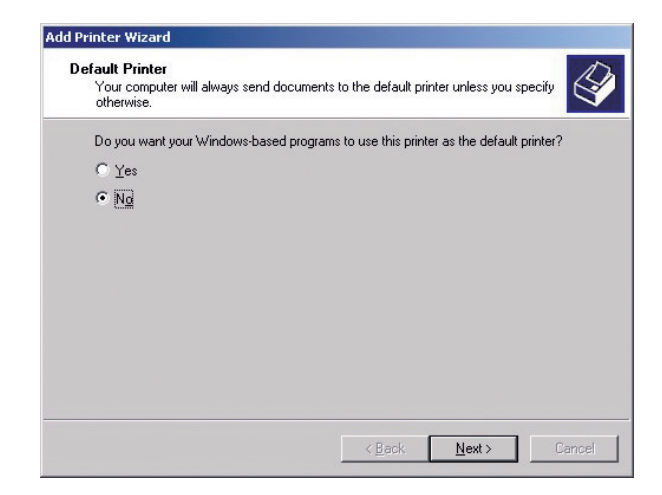

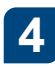

Выберите параметр Сетевой принтер и нажмите кнопку Далее.

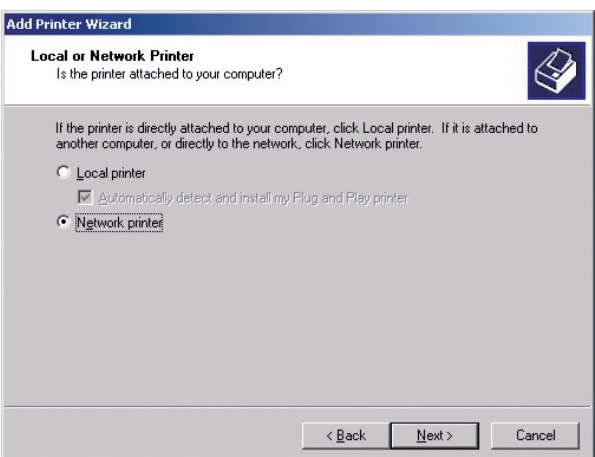

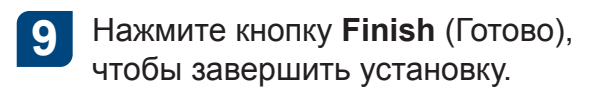

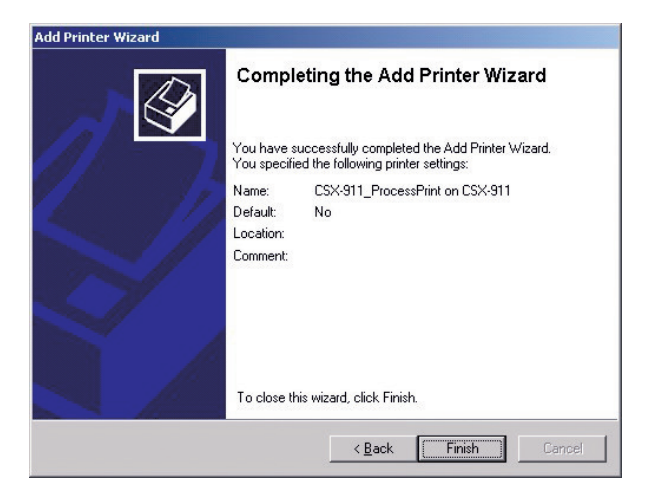

Примечание. При установке сетевого принтера ПО драйвера принтера устанавливается на компьютер.

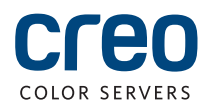

# Настройка сетевого принтера - Windows 7/Vista

Эта процедура применяется при работе в ОС Windows 7 и Vista.

 $\boxed{2}$ 

6

В меню Пуск выберите Устройства и принтеры.

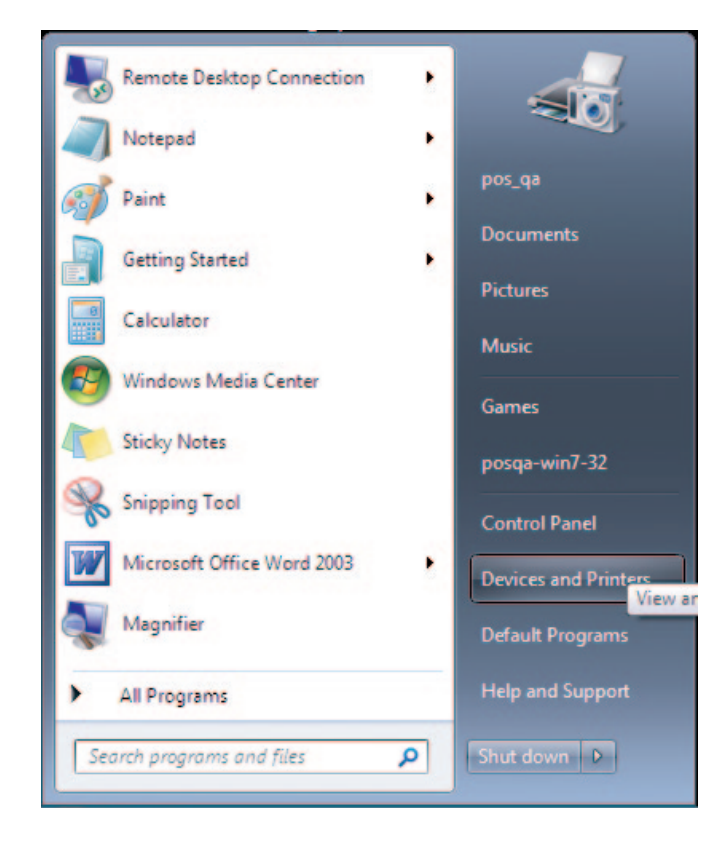

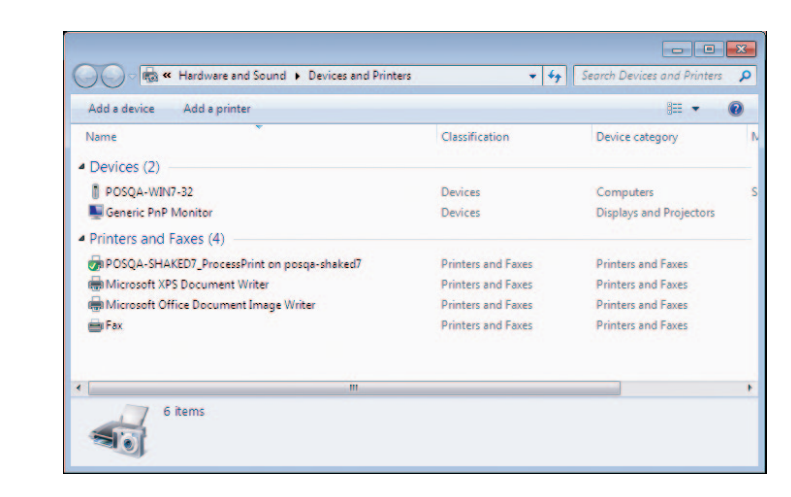

Выберите Установка принтера.

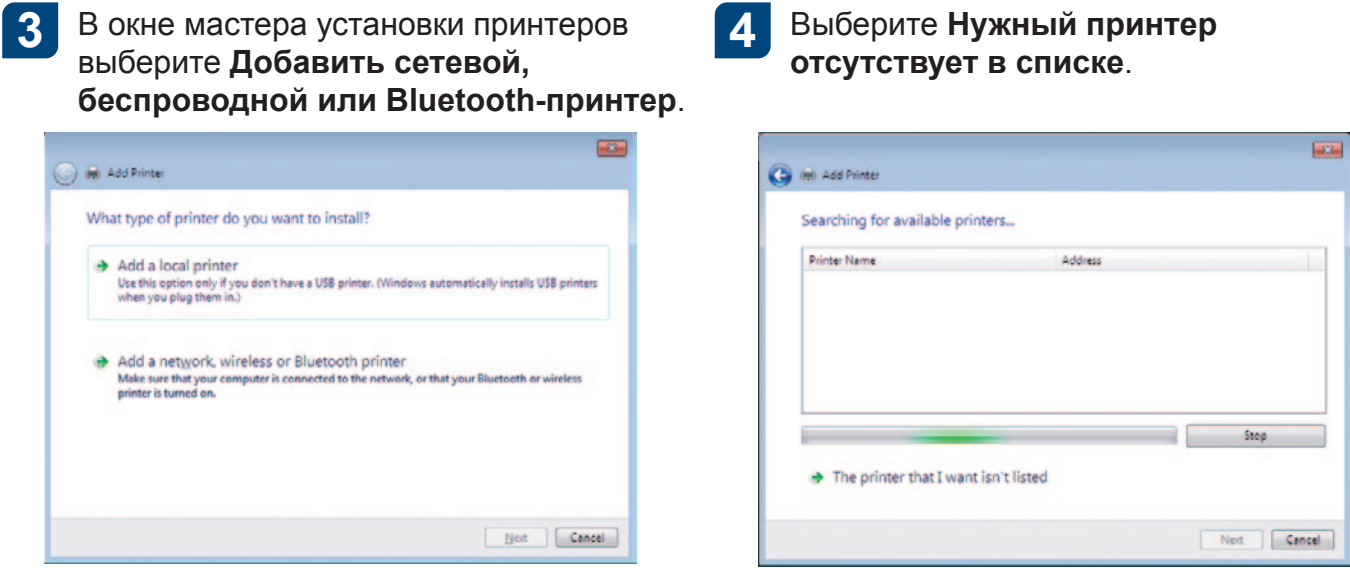

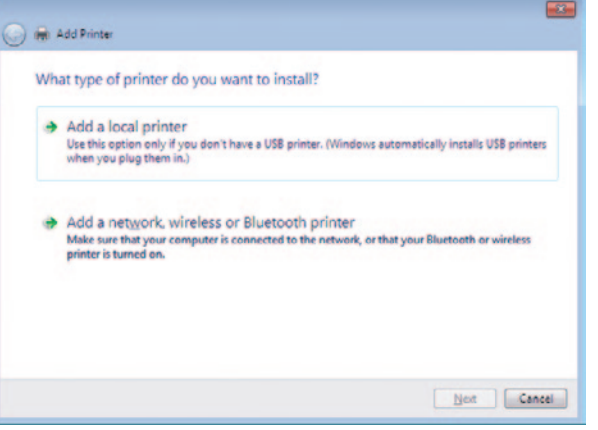

-5

В поле Выбрать общий принтер по имени введите имя сервера печати СХ и нажмите Далее.

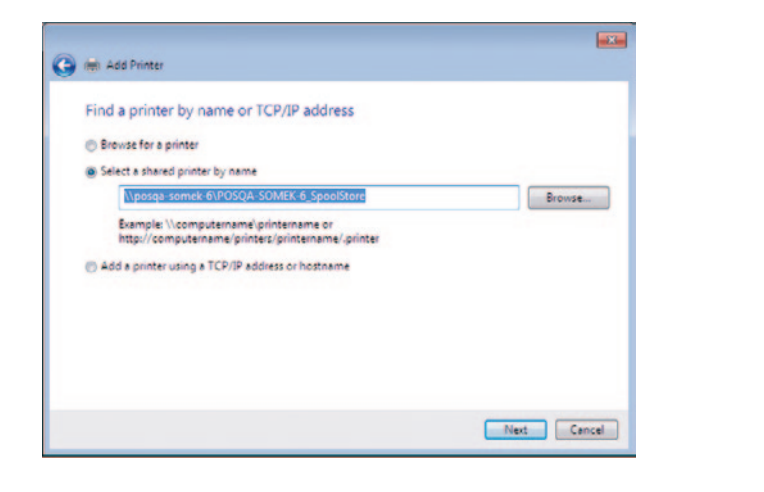

Нажмите кнопку Далее.

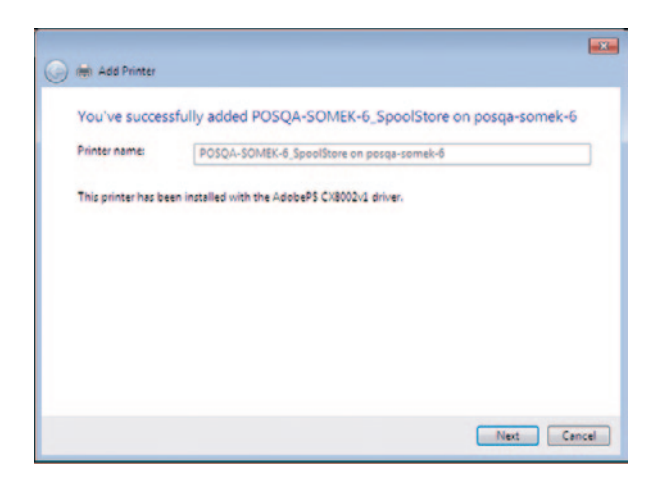

Выберите, должен ли данный принтер использоваться по умолчанию, затем нажмите кнопку Готово для завершения настройки.

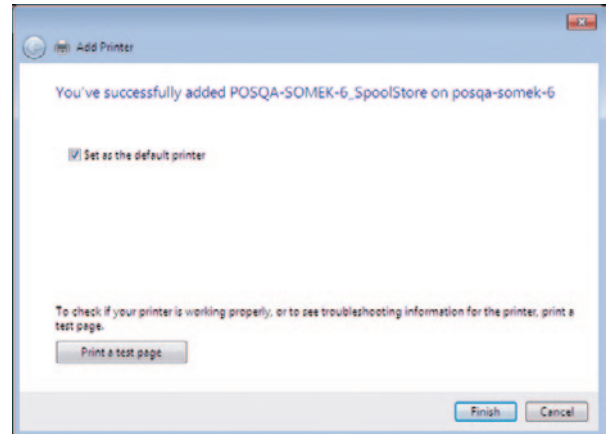

Примечание. При добавлении сетевого принтера на компьютер устанавливается программное обеспечение драйвера принтера.

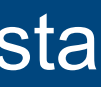

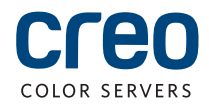

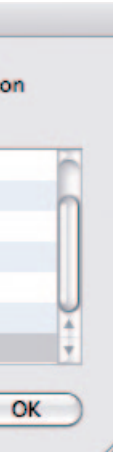

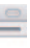

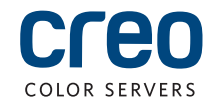

# Установка программного обеспечения драйвера печати на Mac OS X 10.4.х

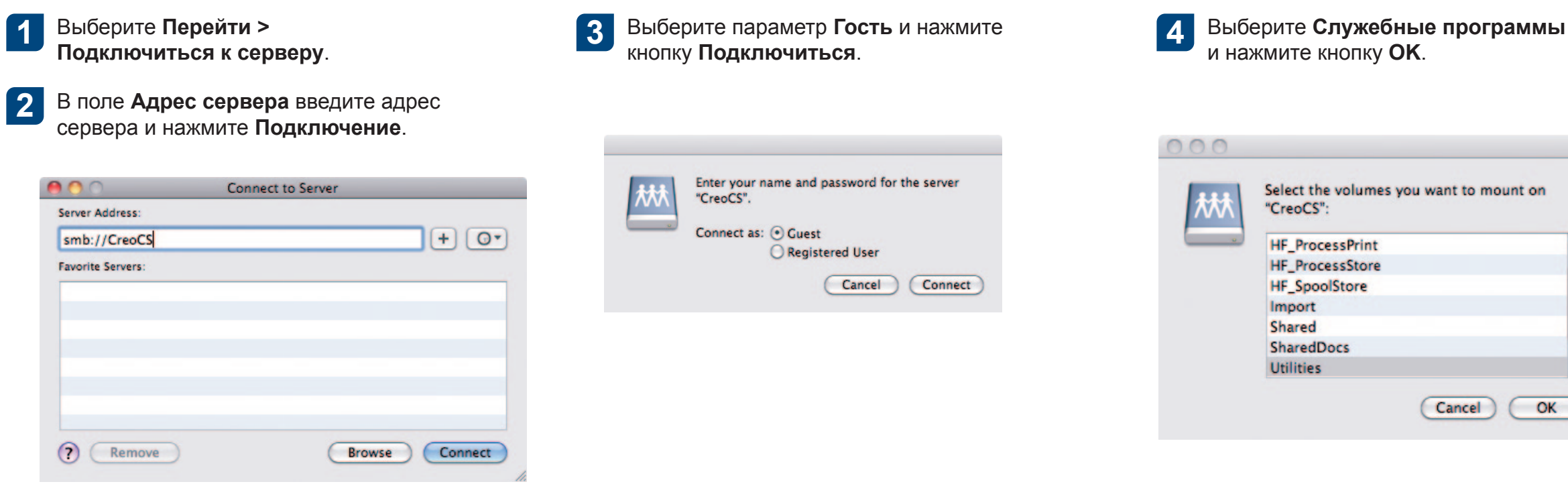

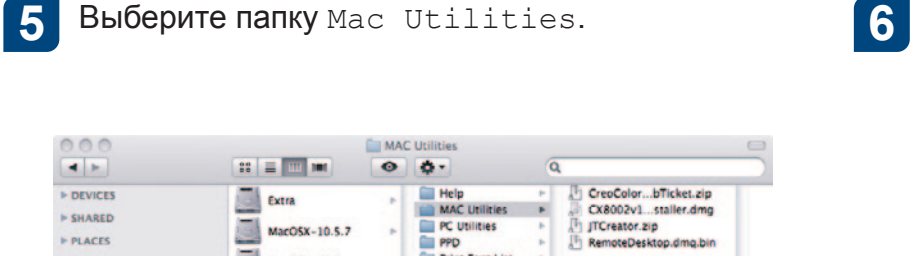

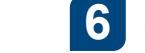

### Дважды щелкните на файле

ColorServerPrintDriverInstaller.dmg.

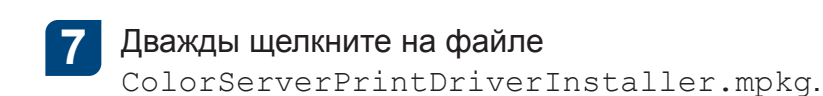

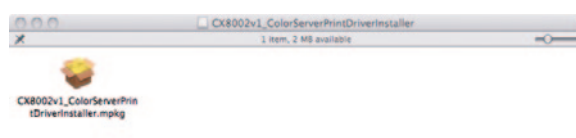

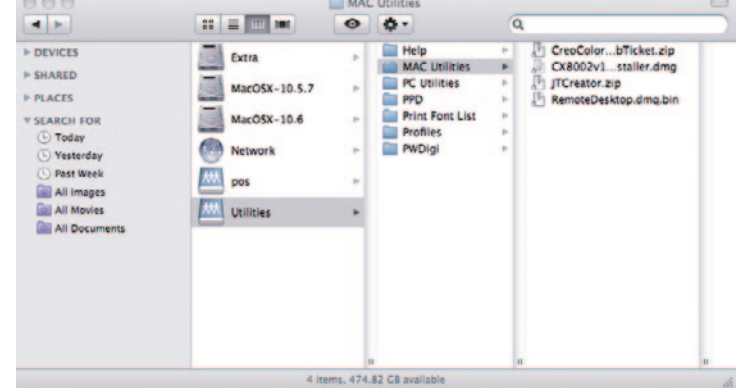

### Установка программного обеспечения драйвера печати на Mac OS X 10.4.х (продолжение)

В окне "Лицензионное соглашение

на ПО" нажмите Продолжить.

### 8

### Нажмите кнопку Продолжить.

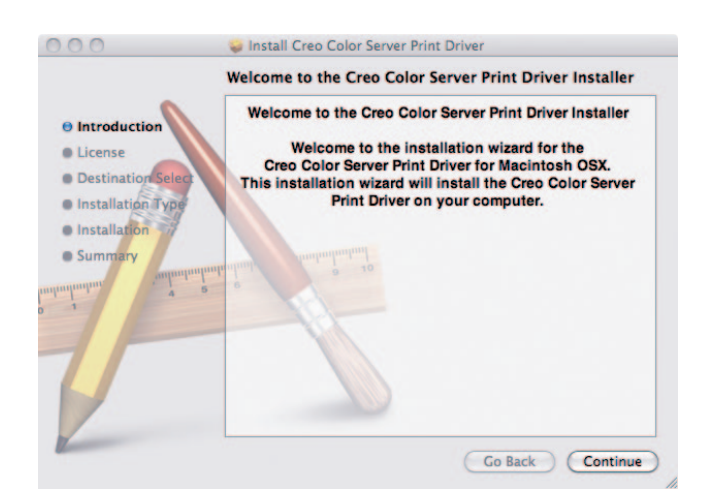

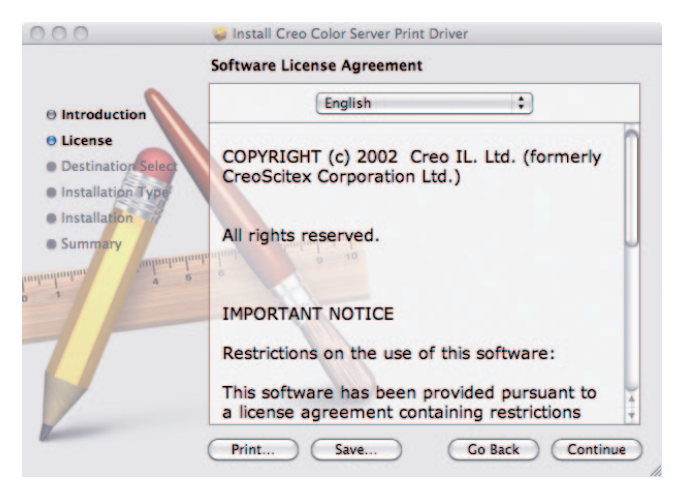

 $\sqrt{9}$ 

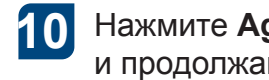

Нажмите Agree (Согласен) в знак согласия с условиями и продолжайте выполнение процедуры установки.

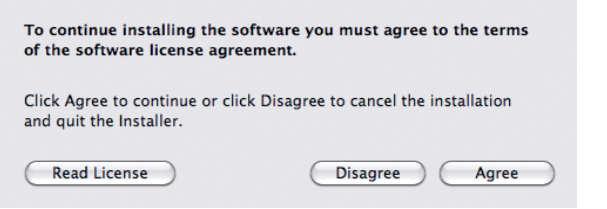

### Нажмите кнопку Установить. 11

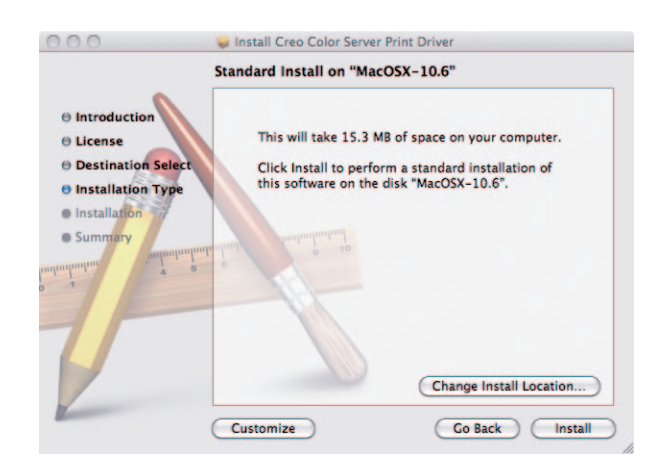

Введите свое имя (при необходимости) 12 и пароль и нажмите ОК.

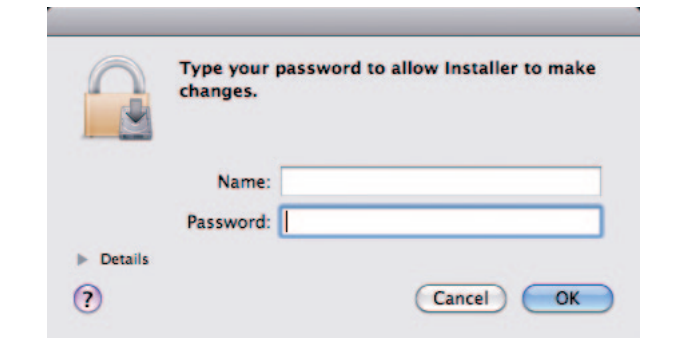

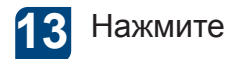

Нажмите кнопку Закрыть.

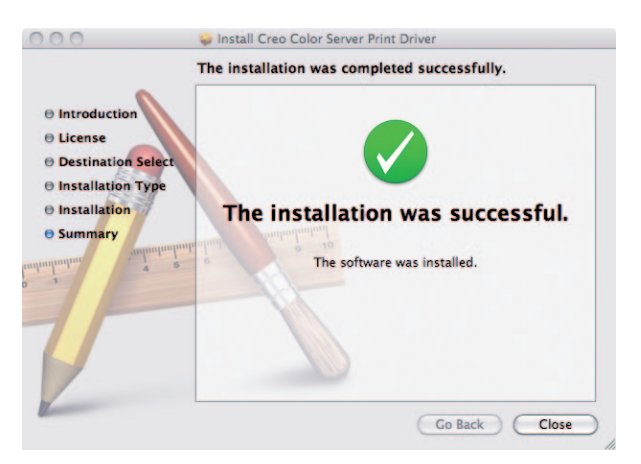

Устанавливается программное обеспечение драйвера принтера.

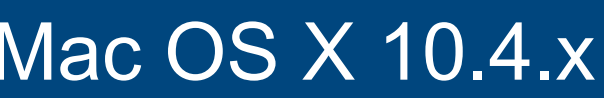

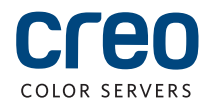

## Определение принтера с программным обеспечением драйвера принтера **B Mac OS X 10.4.x**

Во время установки программного обеспечения драйвера принтера файл PPD автоматически копируется на компьютер. Требования:

Добавить (+).

Click the lock to prevent further change

Перед выполнением этой процедуры должна быть известна следующая информация:

- IP-адрес и имя компьютера сервера печати СХ;
- имя виртуального принтера, который требуется использовать с ПО драйвера принтера.

 $\overline{\mathbf{2}}$ 

На своем компьютере Мас откройте окно "Системные параметры" и дважды щелкните Принтеры и факсы.

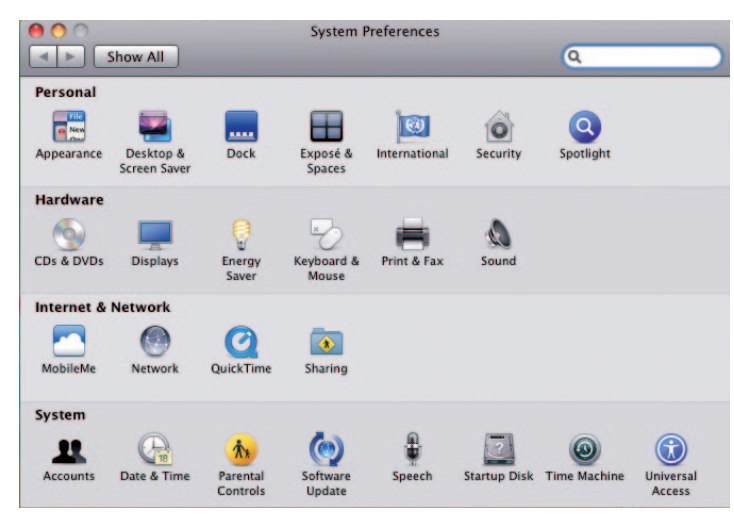

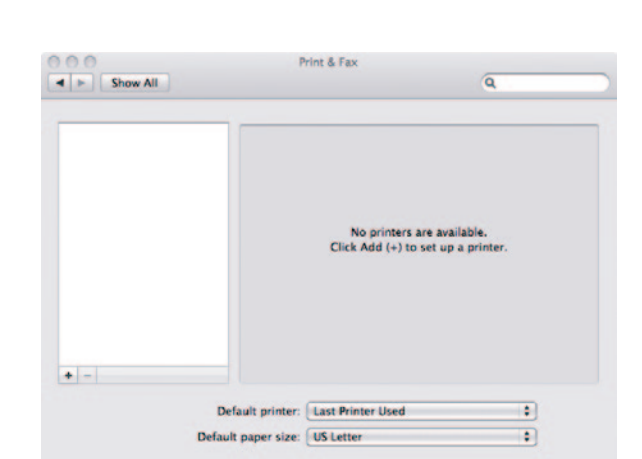

В окне "Принтеры и факсы" нажмите кнопку

- В окне "Добавить принтер" введите | 3 следующую информацию.
	- В поле Адрес введите имя хоста (или IP-адрес) сервера печати СХ В поле Очередь введите имя сервера печати СХ и точное имя виртуального принтера, который будет использоваться с ПО драйвеј принтера, например CreoCS Proce
	- В поле Имя введите то же имя, что и в поле Очередь.
	- В списке Используемый принтер выберите Другой.

Найдите папку en. 1proj в пути Библиотека/Принтеры/PPDS/  $\overline{4}$ Содержимое/Ресурсы: выберите либо папку Europe-A4, либо US-Letter. затем выберите файл PPD.

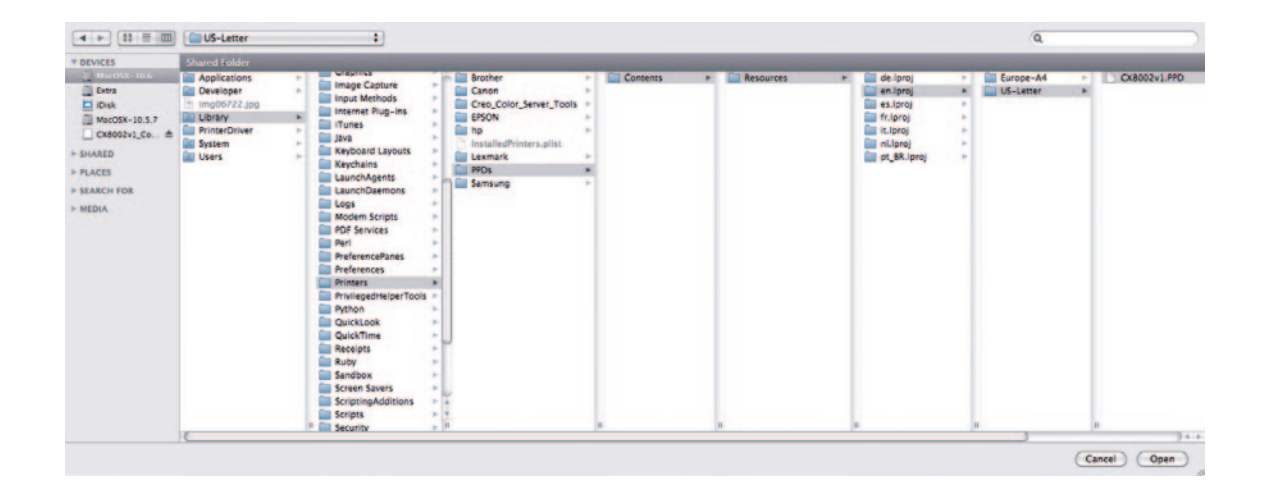

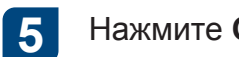

Нажмите Открыть.

 $\odot$ 

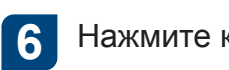

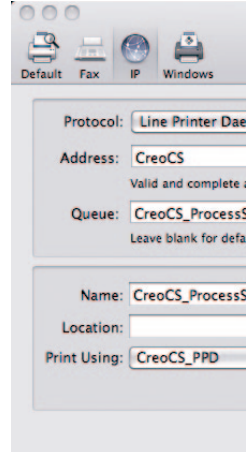

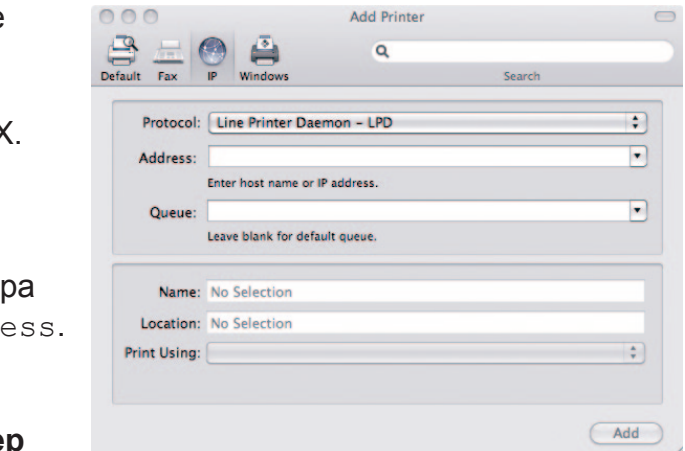

### Нажмите кнопку Add (Добавить).

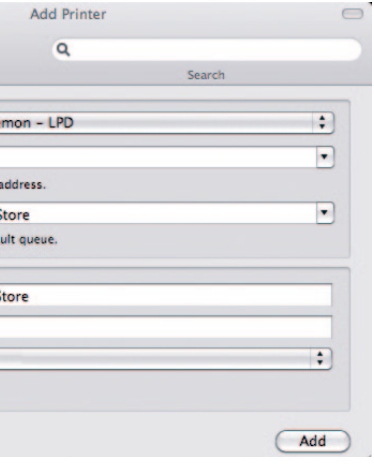

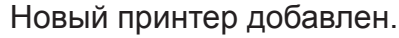

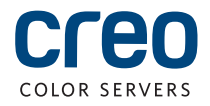

## Определение принтера с программным обеспечением драйвера принтера в Mac OS X 10.4.х (продолжение)

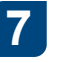

В окне "Принтеры и факсы" выберите принтер и нажмите Открыть очередь заданий.

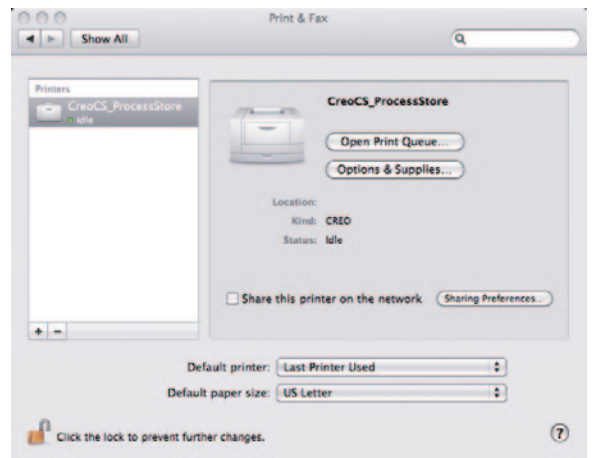

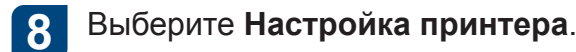

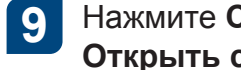

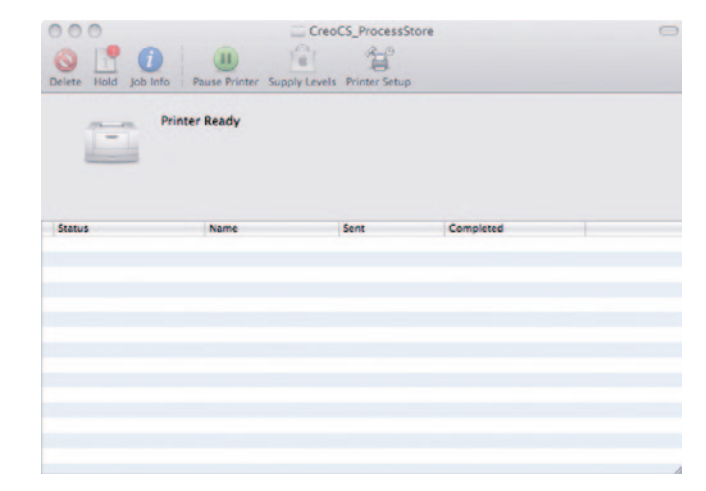

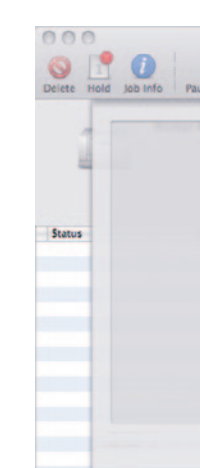

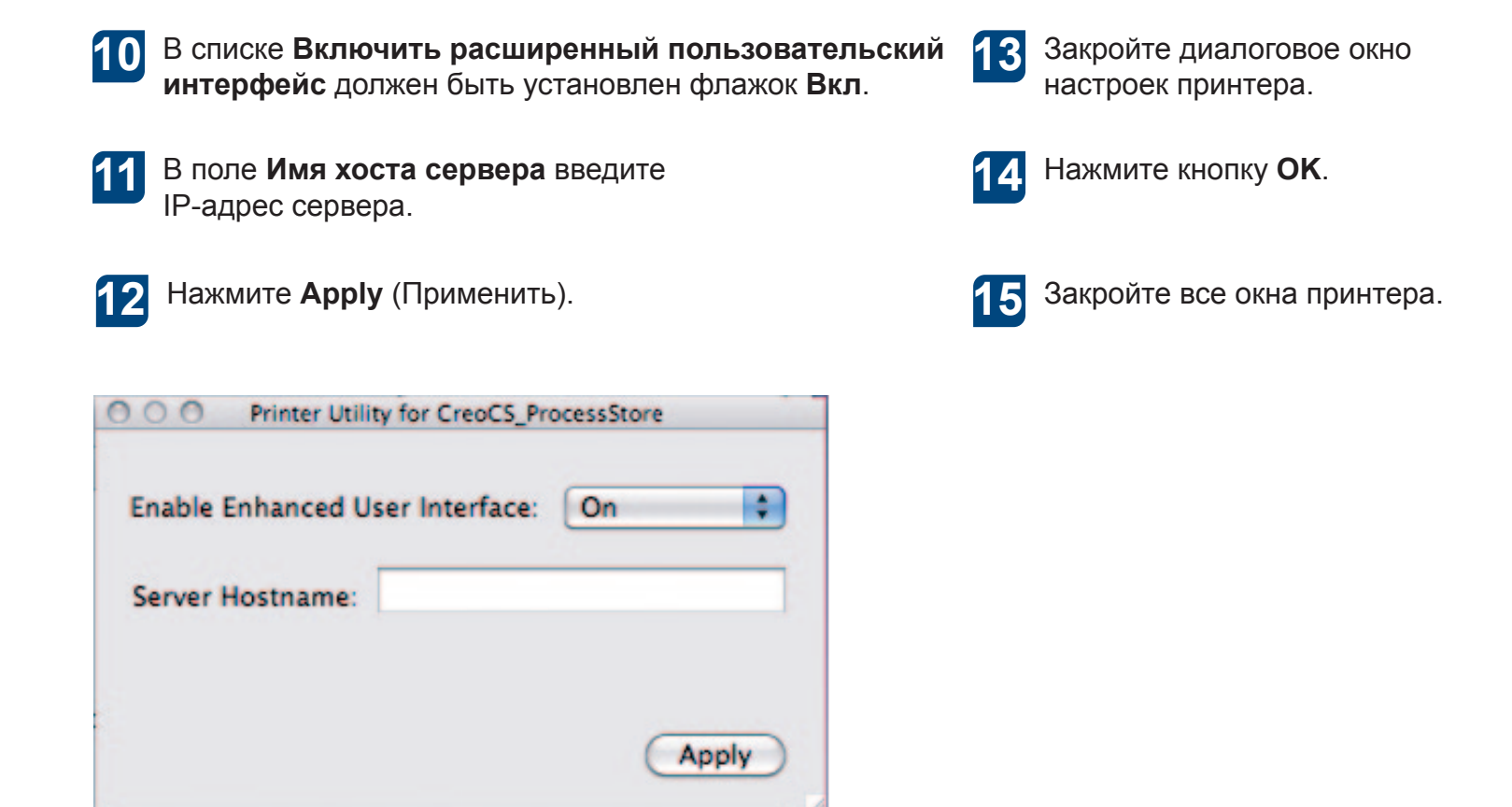

Нажмите Служебная программа, затем нажмите Открыть служебную программу принтера.

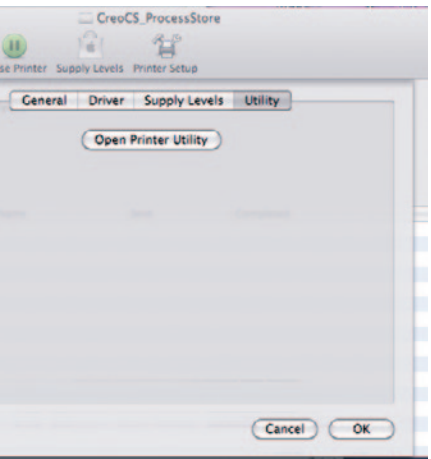

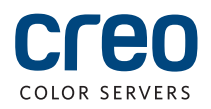

Европа, Ближний Восток,<br>Африка и Азиатско-<br>Тихоокеанский регион Rue Général de Gaulle 62 B-1310 La Hulpe, Belgium Тел. +32.2.352.2878 +32.2.357.3111 Факс

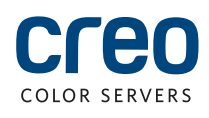

**Израиль** Ha'Tnufa 7 St. P.O. Box 10193

Тел. +972.3.916.7222 +972.3.928.6000 Факс info@creoservers.com

info-eu@creoservers.com Petach Tikva 49002, Israel

Более подробную информацию о продукции с торговой маркой Creo можно получить у местных представителей или на веб-сайте www.creoservers.com.

 **Южная и Северная Америка** 42-06A Bell Blvd. Box 101 Bayside, NY 11361, USA +1.866.793.4178 .Тел info-us@creoservers.com